# Erstellen von Windows CA-Zertifikatvorlagen für **CUCM**

## Inhalt

**Einleitung Voraussetzungen** Anforderungen Verwendete Komponenten Hintergrundinformationen **Konfigurieren** CallManager/Tomcat/TVS-Vorlage IPsec-Vorlage CAPF-Vorlage Generieren einer Zertifikatsignierungsanforderung Überprüfung **Fehlerbehebung** 

## **Einleitung**

Dieses Dokument beschreibt eine schrittweise Vorgehensweise zum Erstellen von Zertifikatvorlagen auf Windows Server-basierten Zertifizierungsstellen, die die X.509- Erweiterungsanforderungen für jeden Typ eines Cisco Unified Communications Manager (CUCM)- Zertifikats erfüllen.

## Voraussetzungen

### Anforderungen

Cisco empfiehlt, dass Sie über Kenntnisse in folgenden Bereichen verfügen:

- CUCM-Version 11.5(1) oder höher
- Grundkenntnisse der Windows Server-Administration werden ebenfalls empfohlen.

### Verwendete Komponenten

Die Informationen in diesem Dokument basierend auf folgenden Software- und Hardware-Versionen:

- Die Informationen in diesem Dokument basieren auf CUCM-Version 11.5(1) oder höher.
- Microsoft Windows Server 2012 R2 mit installierten Zertifizierungsstellendiensten.

Die Informationen in diesem Dokument beziehen sich auf Geräte in einer speziell eingerichteten Testumgebung. Alle Geräte, die in diesem Dokument benutzt wurden, begannen mit einer gelöschten (Nichterfüllungs) Konfiguration. Wenn Ihr Netzwerk in Betrieb ist, stellen Sie sicher, dass Sie die möglichen Auswirkungen aller Befehle verstehen.

# Hintergrundinformationen

Es gibt fünf Zertifikatstypen, die von einer externen Zertifizierungsstelle signiert werden können:

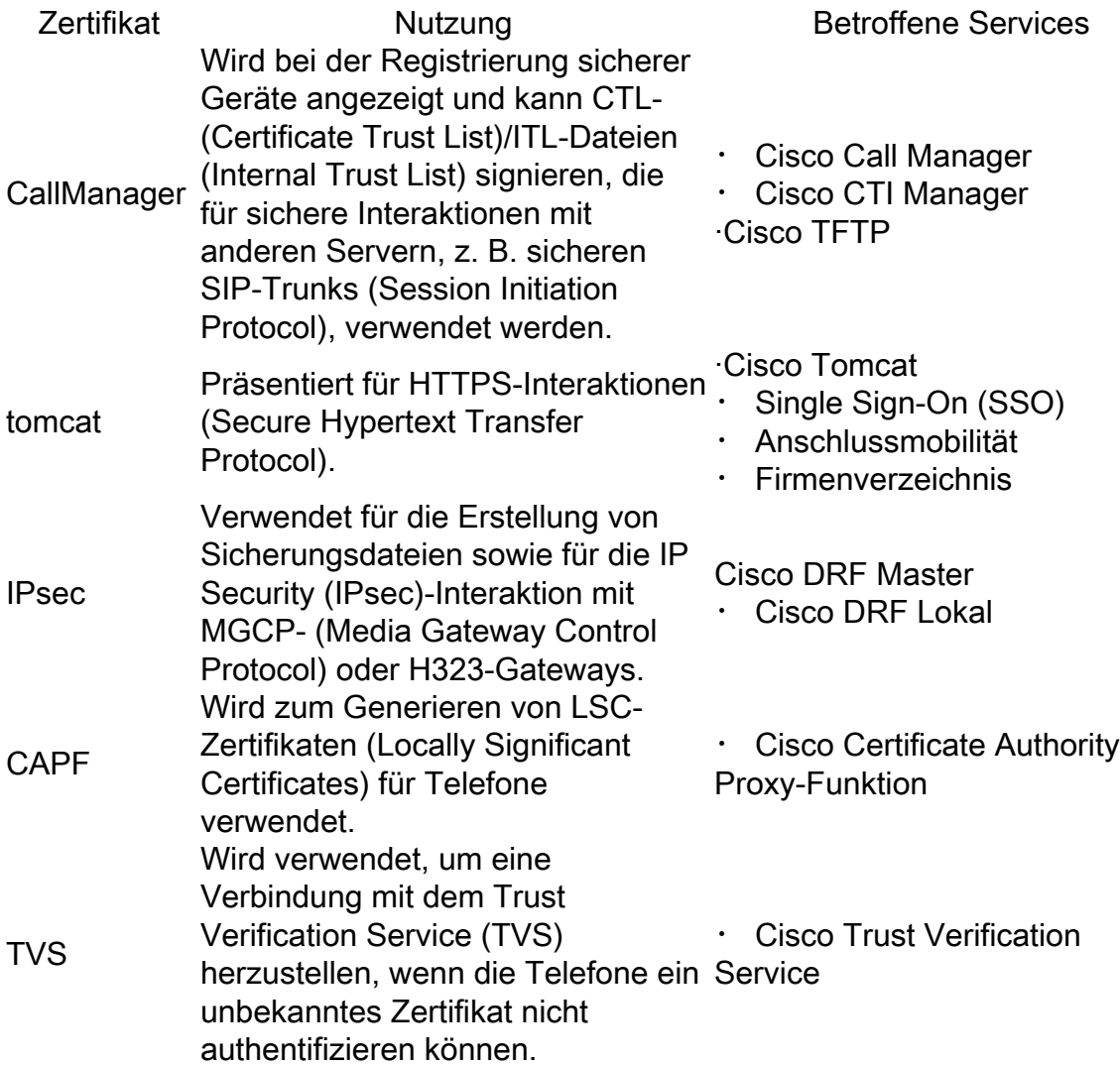

Für jedes dieser Zertifikate müssen einige X.509-Erweiterungsanforderungen festgelegt werden. Andernfalls können Sie bei den oben genannten Services auf Fehlverhalten stoßen:

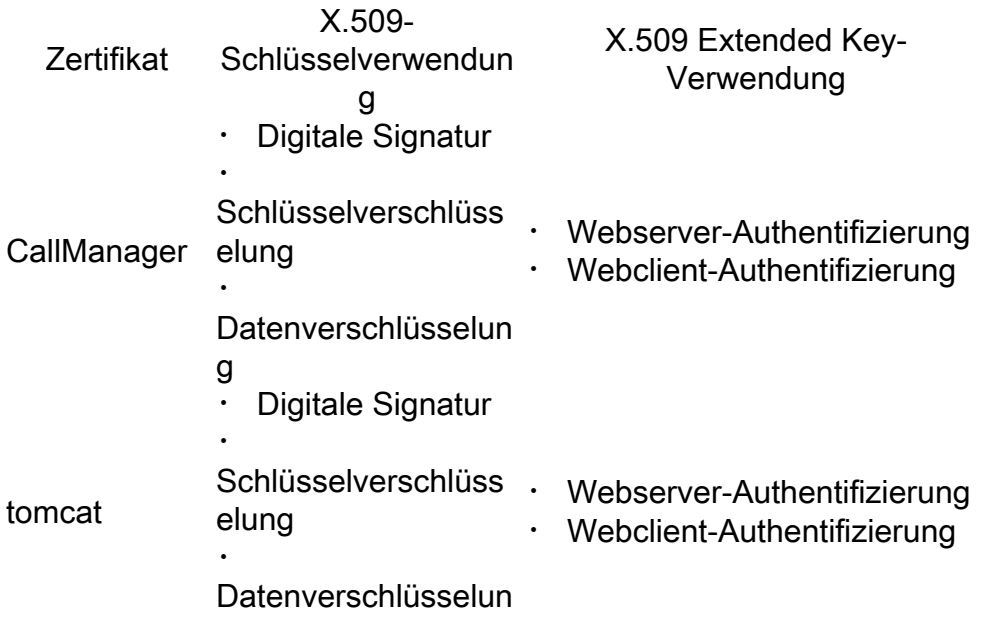

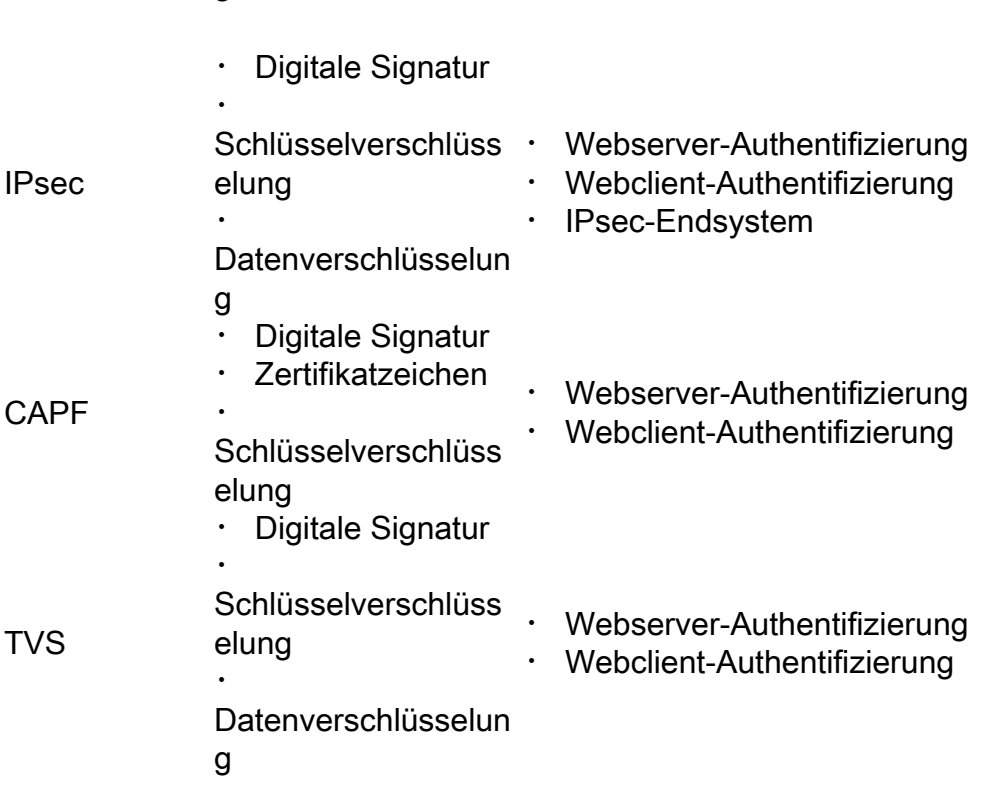

Weitere Informationen finden Sie im [Sicherheitsleitfaden für Cisco Unified Communications](/content/en/us/td/docs/voice_ip_comm/cucm/security/12_5_1/cucm_b_security-guide-1251/cucm_b_security-guide-1251_chapter_011101.html?bookSearch=true#reference_0084C33783A0CE6C8A1097015629BEF7) [Manager.](/content/en/us/td/docs/voice_ip_comm/cucm/security/12_5_1/cucm_b_security-guide-1251/cucm_b_security-guide-1251_chapter_011101.html?bookSearch=true#reference_0084C33783A0CE6C8A1097015629BEF7)

## Konfigurieren

g

Schritt 1: Navigieren Sie auf dem Windows Server zu Server Manager > Tools > Certification Authority, wie im Bild dargestellt.

|                                                      | Server Manager                                                                     |                                                                             |                                                                                                    |                                                                                                    |
|------------------------------------------------------|------------------------------------------------------------------------------------|-----------------------------------------------------------------------------|----------------------------------------------------------------------------------------------------|----------------------------------------------------------------------------------------------------|
| $\Theta(\Theta)$                                     | Server Manager . Dashboard                                                         |                                                                             | Manager <b>Theme</b><br>• ⊚ ⊢ F<br><b>Water</b><br><b>Hally</b>                                                                                                    |                                                                                                    |
| <b>Dashboard</b>                                     | WELCOME TO SERVER MANAGER                                                          |                                                                             | Active Directory Administrative Center<br>Active Directory Domains and Trusts                                                                                                    | Active Directory Lightweight Directory Services Setup Wizard                                                                                                    |
| Local Server<br><b>BI</b> All Servers<br>禮 AD CS     |                                                                                    | Configure this local server                                                 | Active Directory Module for Windows PowerShell<br>Active Directory Sites and Services<br>Active Directory Users and Computers<br>AD FS Management                                                                |                                                                                                    |
| <b>W</b> AD DS<br><b>JE AD PS</b><br><b>R</b> AD LDS | DURCH START<br>2 Add roles and features                                            | ADS EAR<br><b>Cartification Authority</b>                                   | Component Services<br>Computer Management<br>Defragment and Optimize Drives<br><b>drust</b><br><b>Last Vases</b><br><b>Group Policy Management</b><br>Internet Information Services (IT) Manager                 |                                                                                                    |
| 盘 DNS<br>Fig. File and Storage Services IP<br>ile 15 | $\mathbf{B}$<br>WHAT'S NOW<br>$\mathcal{A}$                                        | Add other servers to manage<br>Create a server group                        |                                                                                                    |                                                                                                    |
|                                                      | [5] Connect this server to cloud services<br><b>SARA MORE</b>                      |                                                                             |                                                                                                    |                                                                                                    |
|                                                      | ROLES AND SERVER GROUPS<br>Roles 7   Server proups 1   Servers total 1             |                                                                             | <b>BCS Initiates</b><br>Local Security Policy<br>Mercurit Anzei Sanziani                                                                                                    |                                                                                                    |
|                                                      | 喷 ADCS<br>٠                                                                        | <b>W</b> AD DS<br>¥                                                         | COBC Data Sources (52-645)<br>COSC Data Sources (64-64)<br><b>AP AD FS</b><br><b>Rentumerus Munitur</b>                                                                                                    |                                                                                                    |
|                                                      | <b>CO</b> Manageability<br>Exents<br>Services<br>Performance<br><b>BRA sesuits</b> | <b>CO</b> Manageability<br>Exents<br>Seniores<br>Performance<br>BPA results | Manageability<br>œ<br><b>Resource Mandas</b><br>Events.<br>Services<br>Seniore<br>System Configuration<br>Performance<br><b>Summit Information</b><br>Talk Scheduler<br>BPA results<br><b>Windows Fouge Out)</b> | Security Configuration Wizard<br>Windows Frewall with Advanced Security<br><b>Windows Memory Diagnostic</b><br>Windows Fouge/Staff (uSS)<br><b>Hindows Four-Old AX</b><br>Windows Four-Shell SE (496) |
|                                                      | <b>P</b> AD LDS<br>٠                                                               | 晶 DNS<br>٠                                                                  | File and Stor<br>端<br>Services                                                                                                    |                                                                                                    |
|                                                      | <sup>3</sup> Manageability                                                         | <sup>(b)</sup> Manageability                                                | <b>Windows Server Backup</b><br>ത<br>Manageability                                                                                                    |                                                                                                    |

Schritt 2: Wählen Sie Ihre Zertifizierungsstelle aus, navigieren Sie zu Zertifikatvorlagen, klicken

Sie mit der rechten Maustaste auf die Liste, und wählen Sie Verwalten, wie im Bild dargestellt.

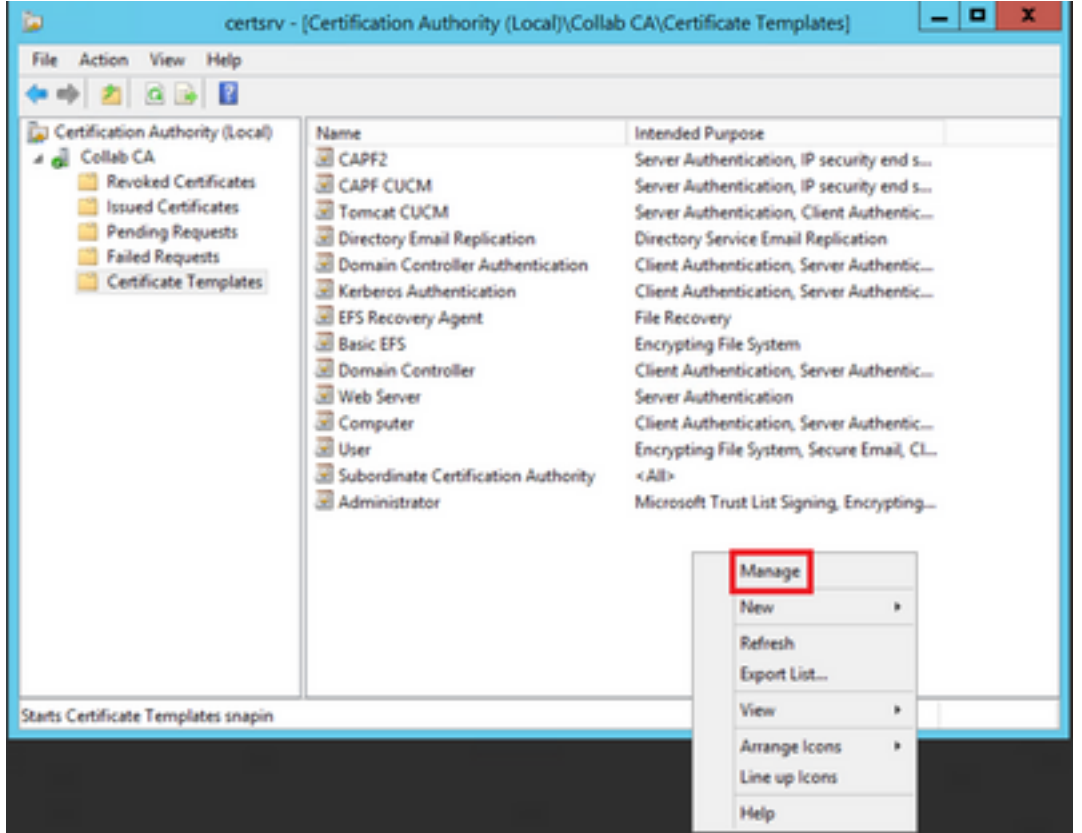

#### CallManager/Tomcat/TVS-Vorlage

Die nächsten Bilder zeigen nur die Erstellung der CallManager-Vorlage. Die gleichen Schritte können jedoch auch ausgeführt werden, um die Zertifikatvorlagen für die Tomcat- und TVS-Dienste zu erstellen. Der einzige Unterschied besteht darin, dass in Schritt 2 für jede neue Vorlage der entsprechende Servicename verwendet wird.

Schritt 1: Suchen Sie die Webserver-Vorlage, klicken Sie mit der rechten Maustaste darauf, und wählen Sie Vorlage duplizieren aus, wie im Bild dargestellt.

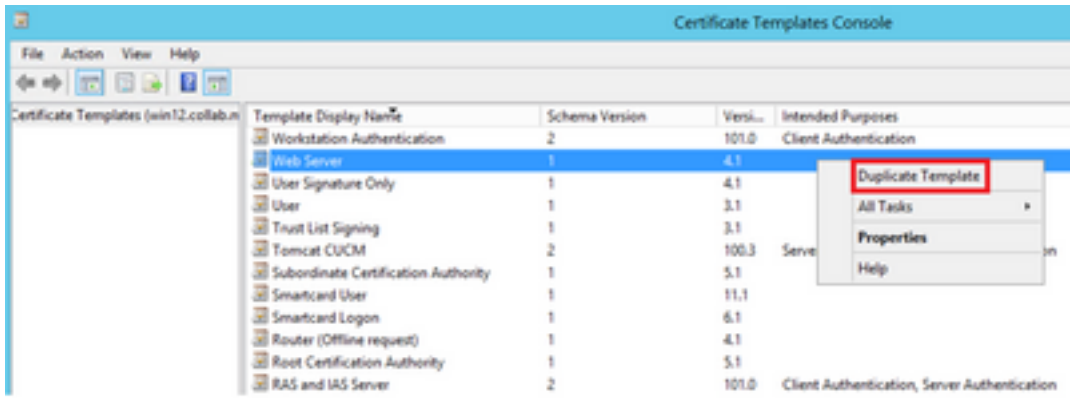

Schritt 2: Unter Allgemein können Sie den Namen der Zertifikatvorlage, den Anzeigenamen, die Gültigkeit usw. ändern.

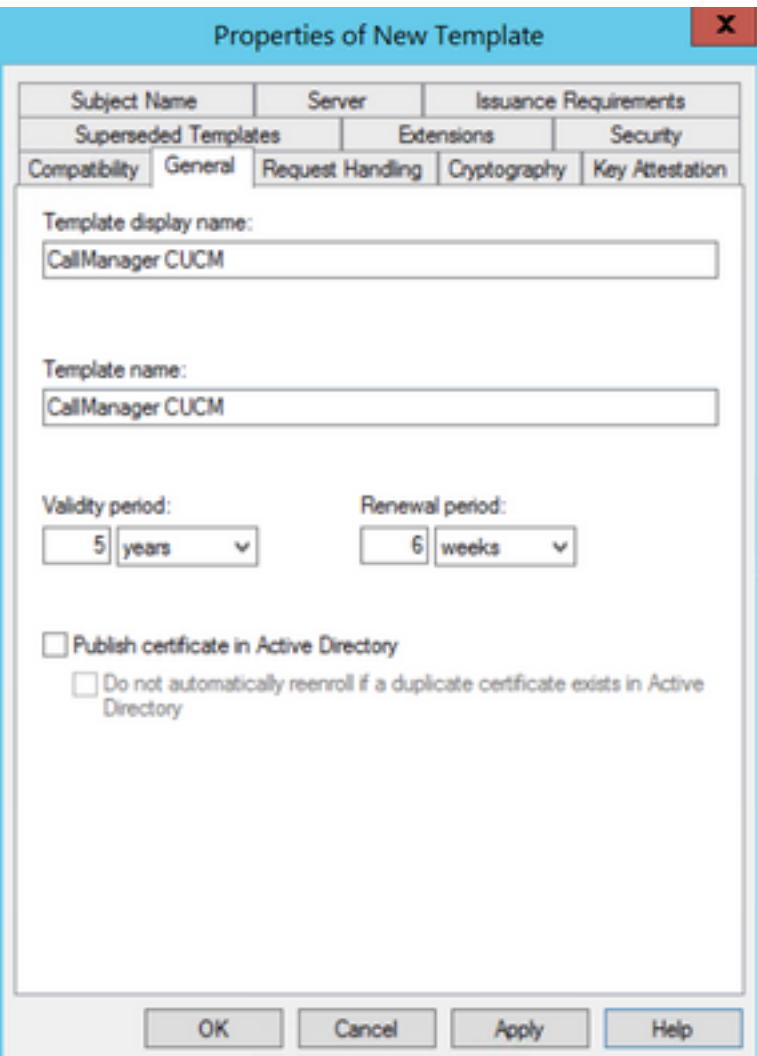

Schritt 3: Navigieren Sie zu Erweiterungen > Schlüsselverwendung > Bearbeiten, wie im Bild dargestellt.

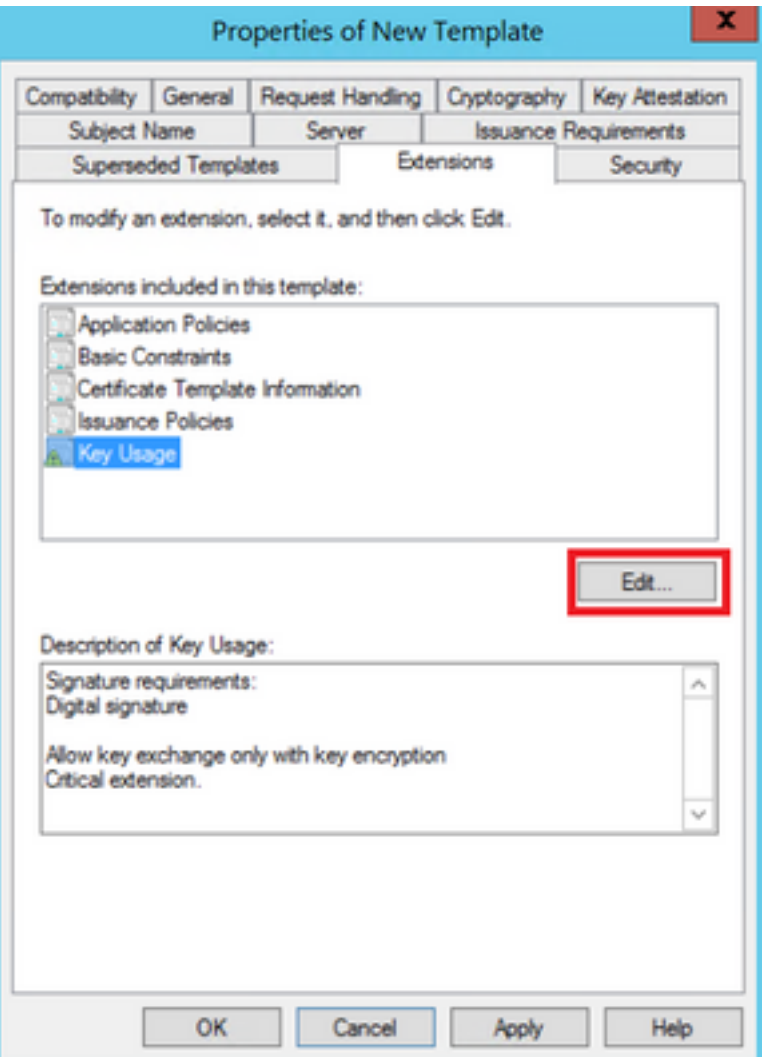

Schritt 4: Wählen Sie diese Optionen aus, und wählen Sie OK, wie im Bild dargestellt.

- Digitale Signatur
- Schlüsselaustausch nur mit Schlüsselverschlüsselung zulassen (Schlüsselverschlüsselung)
- Verschlüsselung von Benutzerdaten zulassen

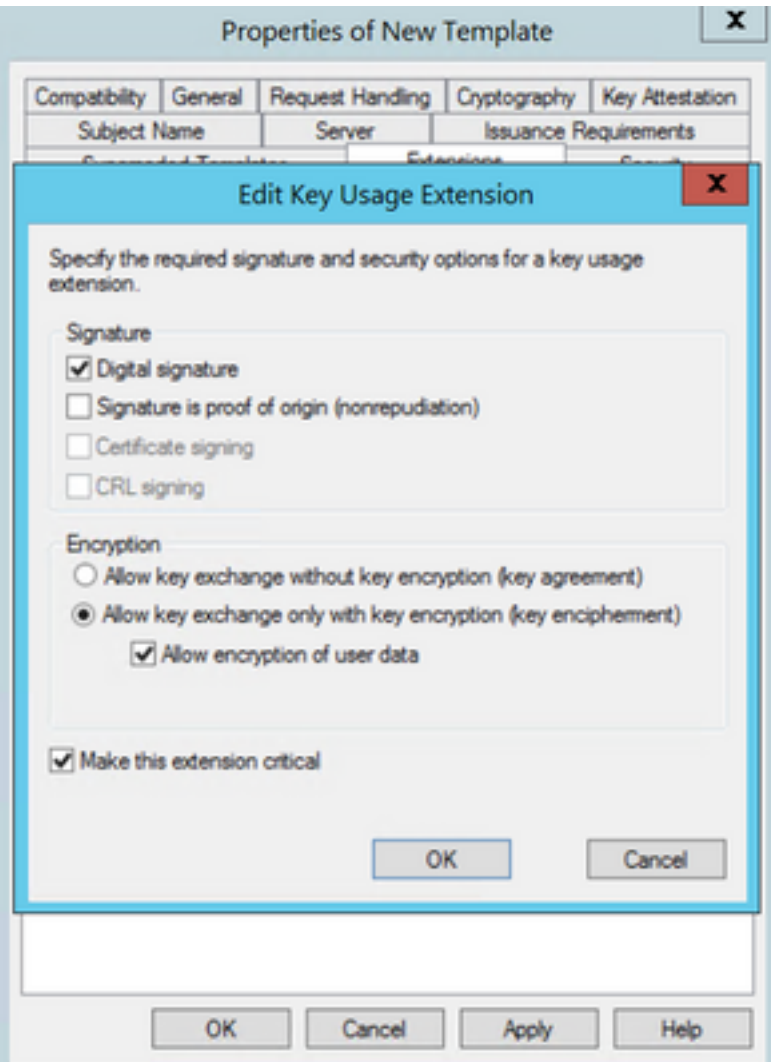

Schritt 5: Navigieren Sie zu Erweiterungen > Anwendungsrichtlinien > Bearbeiten > Hinzufügen, wie im Bild dargestellt.

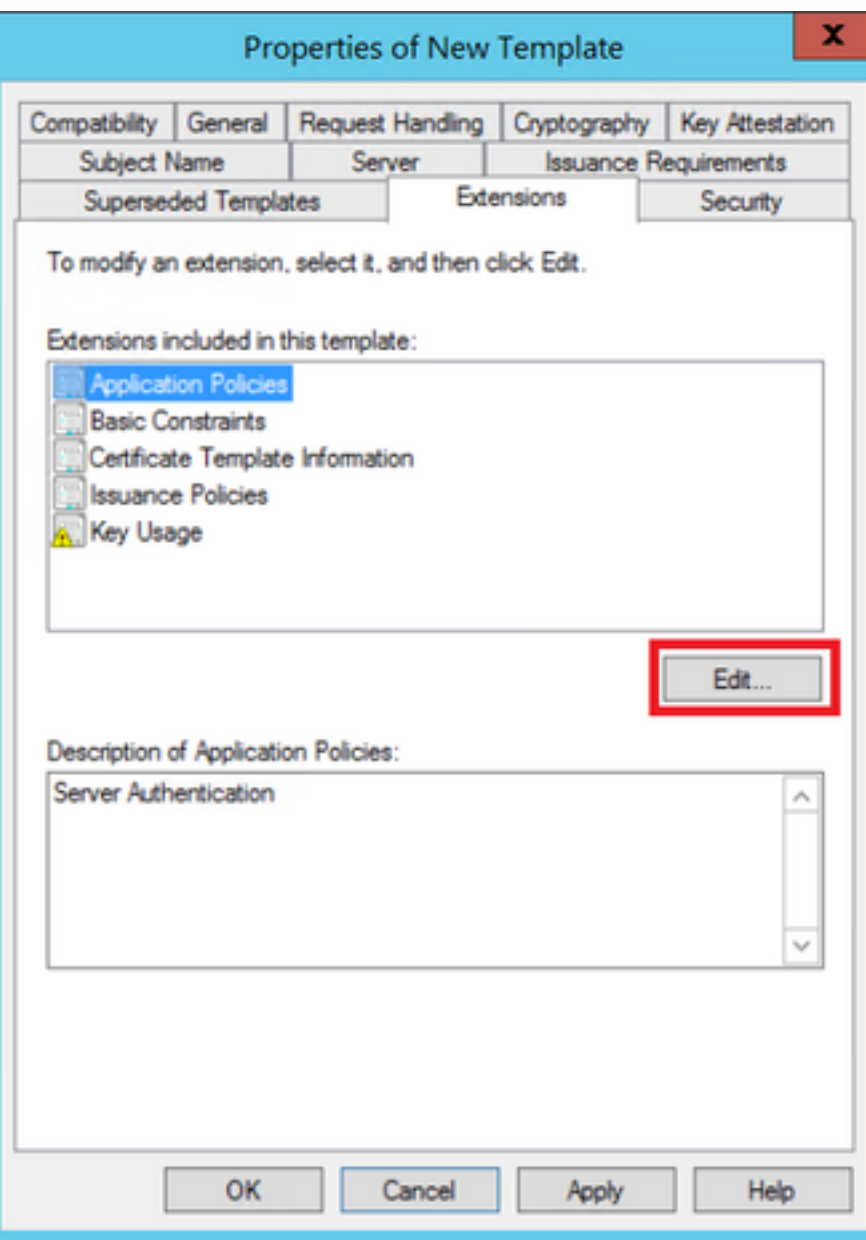

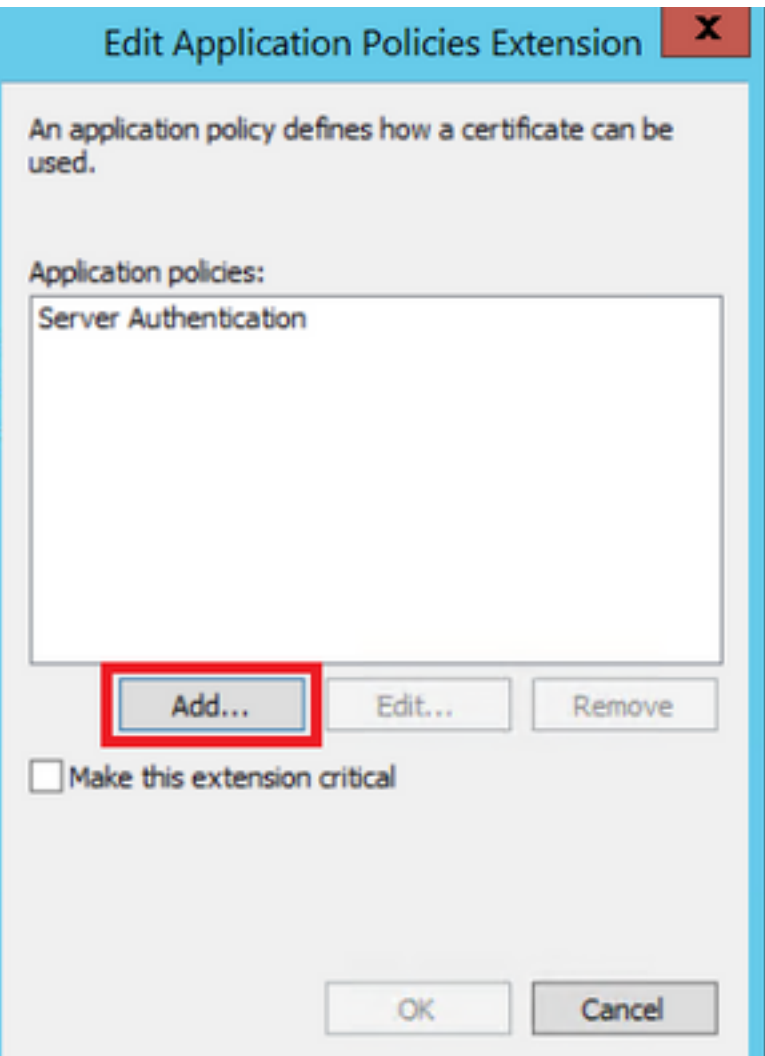

Schritt 6: Suchen Sie nach **Client Authentication (Client-Authentifizierung**), wählen Sie sie aus, und wählen Sie OK für dieses und das vorherige Fenster aus, wie im Bild gezeigt.

![](_page_9_Picture_10.jpeg)

Schritt 7. Wählen Sie auf der Vorlage die Option Übernehmen und dann OK aus.

![](_page_10_Picture_13.jpeg)

Schritt 8: Schließen Sie das Fenster **Zertifikatvorlagenkonsole**, und navigieren Sie im ersten Fenster zu Neu > Zertifikatvorlage zur Ausgabe, wie im Bild dargestellt.

![](_page_11_Picture_0.jpeg)

Schritt 9. Wählen Sie die neue CallManager-CUCM-Vorlage aus, und wählen Sie OK aus, wie im Bild gezeigt.

![](_page_11_Picture_90.jpeg)

Schritt 10. Wiederholen Sie alle vorherigen Schritte, um nach Bedarf Zertifikatvorlagen für die Tomcat- und TVS-Dienste zu erstellen.

#### IPsec-Vorlage

Schritt 1: Suchen Sie die Webserver-Vorlage, klicken Sie mit der rechten Maustaste darauf, und wählen Sie Vorlage duplizieren aus, wie im Bild dargestellt.

![](_page_12_Picture_21.jpeg)

Schritt 2: Unter Allgemein können Sie den Namen der Zertifikatvorlage, den Anzeigenamen, die Gültigkeit usw. ändern.

![](_page_12_Picture_22.jpeg)

Schritt 3: Navigieren Sie zu Erweiterungen > Schlüsselverwendung > Bearbeiten, wie im Bild dargestellt.

![](_page_13_Picture_27.jpeg)

Schritt 4: Wählen Sie diese Optionen aus, und wählen Sie OK, wie im Bild dargestellt.

- Digitale Signatur
- Schlüsselaustausch nur mit Schlüsselverschlüsselung zulassen (Schlüsselverschlüsselung)
- Verschlüsselung von Benutzerdaten zulassen

![](_page_14_Picture_9.jpeg)

Schritt 5: Navigieren Sie zu Erweiterungen > Anwendungsrichtlinien > Bearbeiten > Hinzufügen, wie im Bild dargestellt.

![](_page_15_Picture_1.jpeg)

![](_page_16_Picture_15.jpeg)

Schritt 6: Suchen Sie nach **Client Authentication (Client-Authentifizierung**), wählen Sie sie aus, und klicken Sie dann auf OK, wie im Bild gezeigt.

![](_page_17_Picture_21.jpeg)

Schritt 7. Wählen Sie erneut Hinzufügen aus, suchen Sie nach dem IP-Sicherheits-Endsystem, wählen Sie es aus, und wählen Sie dann in diesem und im vorherigen Fenster die Option **OK** aus.

![](_page_18_Picture_9.jpeg)

Schritt 8: Wählen Sie auf der Vorlage Apply (Übernehmen) und dann OK, wie im Bild dargestellt.

![](_page_19_Picture_11.jpeg)

Schritt 9. Schließen Sie das Fenster Zertifikatvorlagen-Konsole, und navigieren Sie im ersten Fenster zu Neu > Zertifikatvorlage zur Ausgabe, wie im Bild dargestellt.

![](_page_20_Picture_0.jpeg)

Schritt 10. Wählen Sie die neue IPSEC-CUCM-Vorlage aus, und wählen Sie auf OK aus, wie im Bild gezeigt.

![](_page_20_Picture_84.jpeg)

#### CAPF-Vorlage

Schritt 1: Suchen Sie die Vorlage für die Stammzertifizierungsstelle, und klicken Sie mit der rechten Maustaste darauf. Wählen Sie anschließend Vorlage duplizieren, wie im Bild dargestellt.

![](_page_21_Picture_21.jpeg)

Schritt 2: Unter Allgemein können Sie den Namen der Zertifikatvorlage, den Anzeigenamen, die Gültigkeit usw. ändern.

![](_page_21_Picture_22.jpeg)

Schritt 3: Navigieren Sie zu Erweiterungen > Schlüsselverwendung > Bearbeiten, wie im Bild dargestellt.

![](_page_22_Picture_28.jpeg)

Schritt 4: Wählen Sie diese Optionen aus, und wählen Sie OK, wie im Bild dargestellt.

- Digitale Signatur
- Zertifikatssignatur
- CRL-Signierung

![](_page_23_Picture_9.jpeg)

Schritt 5: Navigieren Sie zu Erweiterungen > Anwendungsrichtlinien > Bearbeiten > Hinzufügen, wie im Bild dargestellt.

![](_page_24_Picture_1.jpeg)

![](_page_25_Picture_17.jpeg)

Schritt 6: Suchen Sie nach **Client Authentication (Client-Authentifizierung**), wählen Sie sie aus, und wählen Sie dann OK aus, wie im Bild gezeigt.

![](_page_26_Picture_17.jpeg)

Schritt 7. Wählen Sie erneut Hinzufügen aus, suchen Sie nach dem IP-Sicherheits-Endsystem, wählen Sie es aus, und wählen Sie dann OK für dieses und das vorherige Fenster aus, wie im Bild gezeigt.

![](_page_27_Picture_9.jpeg)

Schritt 8: Wählen Sie auf der Vorlage Apply (Übernehmen) und dann OK, wie im Bild dargestellt.

![](_page_28_Picture_11.jpeg)

Schritt 9. Schließen Sie das Fenster Zertifikatvorlagen-Konsole, und navigieren Sie im ersten Fenster zu Neu > Zertifikatvorlage zur Ausgabe, wie im Bild dargestellt.

![](_page_29_Picture_0.jpeg)

Schritt 10. Wählen Sie die neue CAPF CUCM-Vorlage aus, und wählen Sie OK, wie im Bild dargestellt.

![](_page_29_Picture_89.jpeg)

#### Generieren einer Zertifikatsignierungsanforderung

Verwenden Sie dieses Beispiel, um unter Verwendung der neu erstellten Vorlagen ein CallManager-Zertifikat zu generieren. Das gleiche Verfahren kann für jeden Zertifikatstyp verwendet werden. Sie müssen nur das Zertifikat und die Vorlagentypen entsprechend auswählen:

Schritt 1: Navigieren Sie auf CUCM zu OS Administration > Security > Certificate Management >

#### Generate CSR (Betriebssystemverwaltung > Sicherheit > Zertifikatsverwaltung > CSR erstellen).

Schritt 2: Wählen Sie diese Optionen aus, und wählen Sie Generate (Erstellen) aus, wie im Bild dargestellt.

- Zertifikatzweck: CallManager
- Distribution: <Dies kann entweder nur für einen Server oder mehrere SANs sein>

![](_page_30_Picture_49.jpeg)

Schritt 3: Es wird eine Bestätigungsmeldung generiert, wie im Bild dargestellt.

![](_page_30_Picture_50.jpeg)

Schritt 4: Suchen Sie in der Zertifikatliste nach dem Eintrag mit dem Typ CSR Only, und wählen Sie ihn aus, wie im Bild dargestellt.

![](_page_30_Picture_51.jpeg)

Schritt 5: Wählen Sie im Popup-Fenster die Option CSR herunterladen, und speichern Sie die Datei auf Ihrem Computer.

![](_page_31_Picture_53.jpeg)

Schritt 6: Navigieren Sie in Ihrem Browser zu dieser URL, und geben Sie die Administratoranmeldeinformationen für den Domänencontroller ein: https://<IhrWindowsServerIP>/certsrv/.

Schritt 7. Navigieren Sie zu Request a certificate > advanced certificate request (Zertifikat anfordern > Erweiterte Zertifikatanforderung), wie im Bild dargestellt.

![](_page_31_Picture_4.jpeg)

Schritt 8: Öffnen Sie die CSR-Datei, und kopieren Sie den gesamten Inhalt:

![](_page_32_Picture_0.jpeg)

Schritt 9. Fügen Sie den CSR in das Base-64-kodierte Zertifikatsanforderungsfeld ein. Wählen Sie unter Zertifikatvorlage die richtige Vorlage aus, und wählen Sie Senden aus, wie im Bild dargestellt.

![](_page_32_Picture_75.jpeg)

Schritt 10. Wählen Sie Base 64-codiert und Download certificate chain, die generierte Datei kann jetzt in den CUCM hochgeladen werden.

![](_page_32_Figure_4.jpeg)

## Überprüfung

Das Prüfverfahren ist Teil des Konfigurationsprozesses.

### Fehlerbehebung

Für diese Konfiguration sind derzeit keine spezifischen Informationen zur Fehlerbehebung verfügbar.

#### Informationen zu dieser Übersetzung

Cisco hat dieses Dokument maschinell übersetzen und von einem menschlichen Übersetzer editieren und korrigieren lassen, um unseren Benutzern auf der ganzen Welt Support-Inhalte in ihrer eigenen Sprache zu bieten. Bitte beachten Sie, dass selbst die beste maschinelle Übersetzung nicht so genau ist wie eine von einem professionellen Übersetzer angefertigte. Cisco Systems, Inc. übernimmt keine Haftung für die Richtigkeit dieser Übersetzungen und empfiehlt, immer das englische Originaldokument (siehe bereitgestellter Link) heranzuziehen.